# **Installing a local VESPA client**

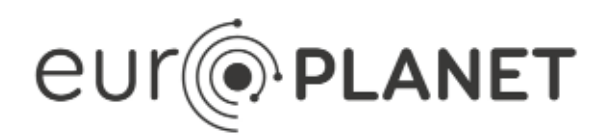

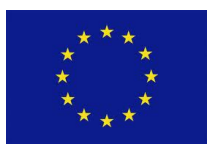

**EPN2020-RI**

#### **EUROPLANET2020 Research Infrastructure**

H2020-INFRAIA-2014-2015

Grant agreement no: 654208

**Document: VESPA-WP6-2-024-TD-v0.3**

Local VESPA client Installation for VESPA Data Provider Tutorial

Date: 2019-08-29

Start date of project: 01 September 2015 Duration: 48 Months Responsible WP Leader: OBSPARIS / Stéphane Erard

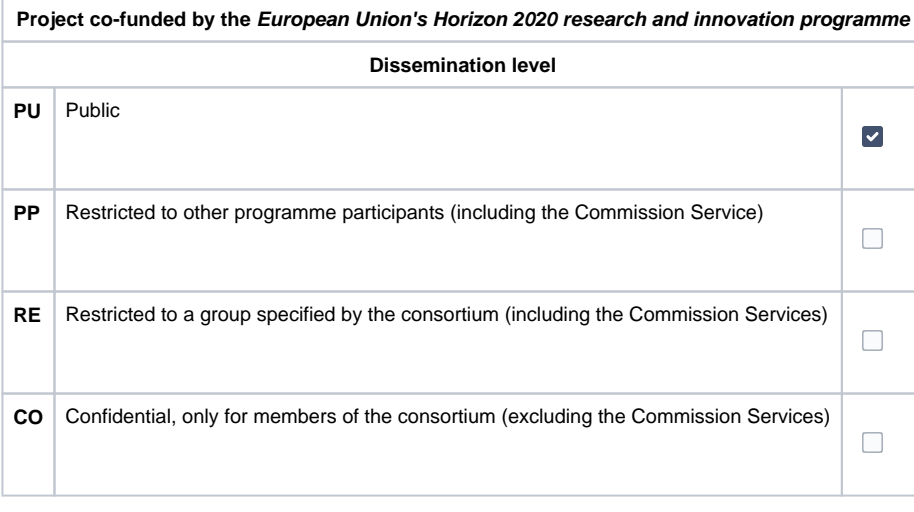

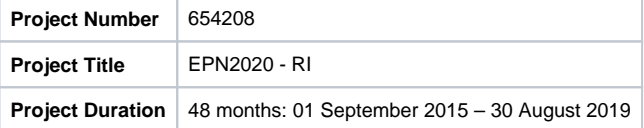

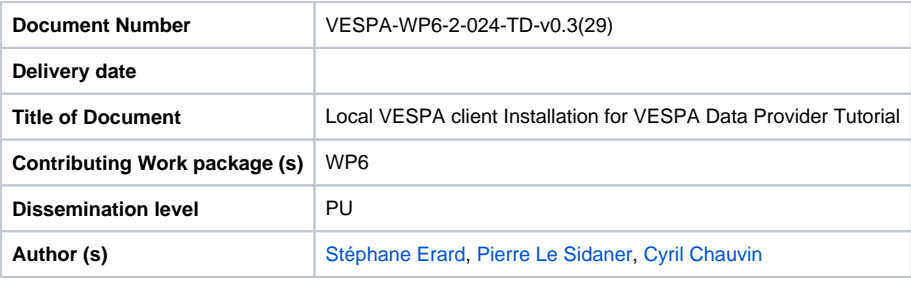

**Abstract:** Instructions to install a local instance of the VESPA client (for data providers)

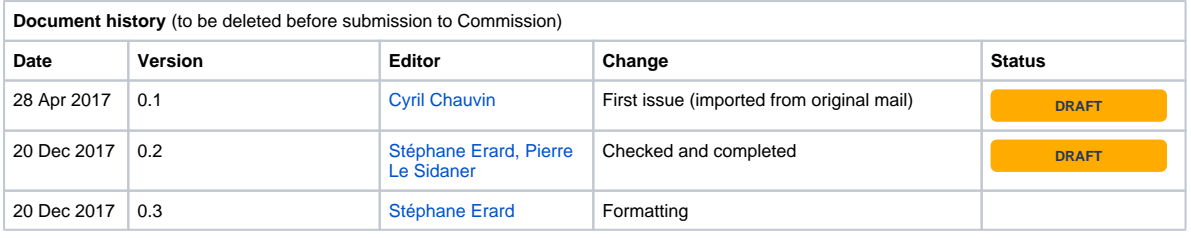

### Table of Contents

- [1. Installing the VESPA interface in your Virtual Machine](#page-2-0)
- [2. Configuration](#page-2-1)
- [3. Using your local VESPA search interface](#page-2-2)

Data providers can check their service during the design phase using DaCHS' query interface. However, this is only a low level ADQL interface which may be difficult to use. In contrast, the more friendly VESPA portal (search interface) can't access services which are not on the network, in particular those installed on a personal Virtual Machine during development.

As a courtesy to data providers, the code of the VESPA portal is made available on request (support.vespa @ obspm.fr). You can install it on your system to access data services in a DaCHS server installed on your local Virtual Machine, if it is not on line (otherwise you can use the standard interface<http://vespa.obspm.fr/>in Custom mode, even if the service is not declared in the registry).

Although VESPA uses and supports open source software, the code of user interfaces is not blindly available on the internet. This is the standard practice to limit hacking by external sources.

## <span id="page-2-0"></span>1. Installing the VESPA interface in your Virtual Machine

• We assume that you've installed DaCHS under Debian in VirtualBox as described in other docs: [EPN-TAP Server Installation](https://voparis-wiki.obspm.fr/display/VES/EPN-TAP+Server+Installation+for+VESPA+Data+Provider+Tutorial)  [for VESPA Data Provider Tutorial](https://voparis-wiki.obspm.fr/display/VES/EPN-TAP+Server+Installation+for+VESPA+Data+Provider+Tutorial)

DaCHS is on port 8000 Apache is on port 8080

Python 2 is needed but should already be installed, and the python command should point on python2

#### Install general tools: sudo apt-get install subversion sudo apt-get install python-pip sudo pip install -U pip

Install librairies used by the VESPA client: sudo pip install Django==1.10.4 sudo apt-get install python-dev sudo pip install astropy==0.3 sudo pip install geojson==1.3.2 sudo apt-get install libxml2-dev libxmlsec1-dev sudo pip install lxml==3.5.0 sudo pip install atpy==0.9.7 sudo pip install python-dateutil

You may get error messages during this procedure; in this case, try: sudo apt-get update and redoing the above instructions several times (until messages are no longer plotted)

Installation:

You can install the VESPA client, e. g., in a directory /vespa

In this directory, download the client from the PADC svn site (URL on request). It will create a directory europlanet\_client in the current directory

## <span id="page-2-1"></span>2. Configuration

Next, you have to setup VirtualBox to use port 8001 with the server: In Config / Networks / Advanced / Port forwarding, add a new entry on port 8001:

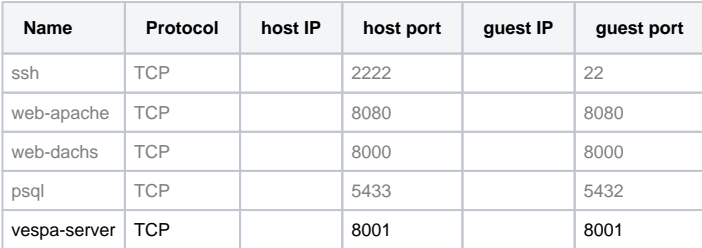

If port 8001 is already in use on your Virtual Machine, use another suitable one (8xxx).

## <span id="page-2-2"></span>3. Using your local VESPA search interface

#### To start the server on the guest (VM) machine:

cd ~/vespa/europlanet\_client python manage.py runserver 0.0.0.0:8001 (to quit: Ctrl-C) Use the port number defined above. The URL has to be  $0.0.0.0$ 

On your host machine: In your navigator, type URL<http://localhost:8001> The VESPA search interface will load from your VM To query a service installed in your Virtual Machine / local DaCHS server:

Go to the "Custom resource" tab of the interface, and enter:

URL:<http://localhost:8000/tap>(the "http://" prefix is required; port 8000 is the one configured for your DaCHS server) Schema name: your\_schema

You should get a single green box in the result page

The standard ("All VO") mode of your client works as usual and can reach external services.